# WinSCP の設定と使い方

#### ● 秘密鍵方式で接続する場合

例:「WinSCP」で自宅から VDC サーバーへ接続する Host name: hub.vdc.ict.e.titech.ac.jp / User name: Sense4

## 秘密鍵の登録設定の流れ

1. WinSCPを起動し、ログイン画面で「転送プロトコル」で「SFTP」を選び、ホスト名、ポート番号、ユ ーザ名を正しく設定した上で「編集」それから「高度なサイトの設定」(Advanced)をクリックしま す。

注意:パスワードは不要です。

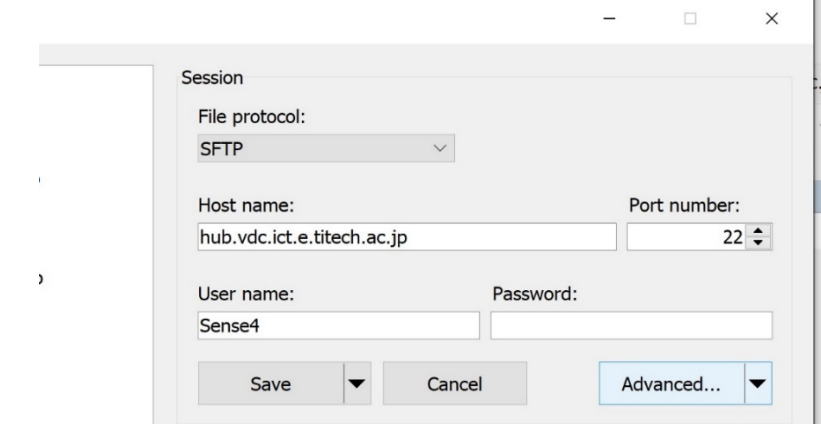

2. 「高度なサイトの設定」画面が開いたら、画面左から「認証」を選び、公開鍵認証の画面におい て、[ 鍵ファイルの追加 ]ボタンを押します。あらかじめダウンロードしておいたファイル、 Windowsの場合、例として「vdc\_id\_rsa.ppk」を選択して、 [OK]をクリックします。

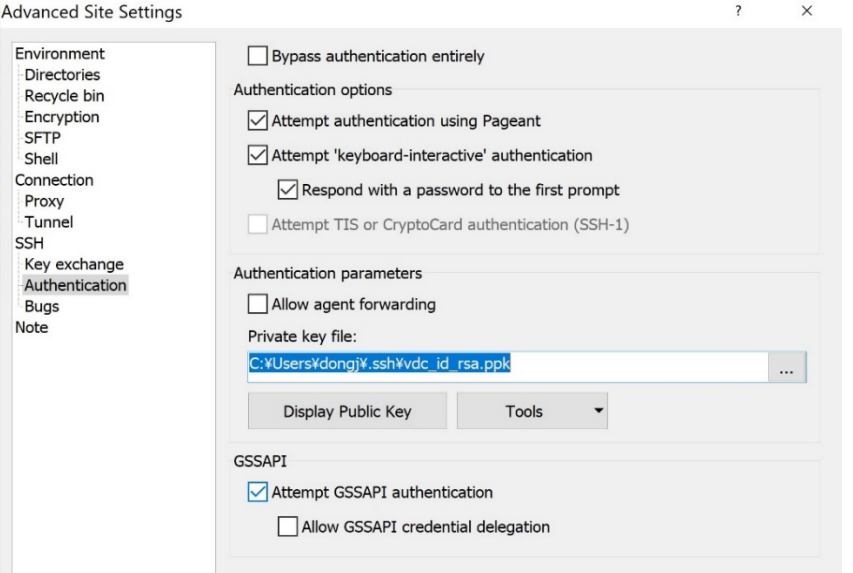

設定が終わったら、「OK」をクリックして、セッション名を設定して「保存」をクリックしてください。

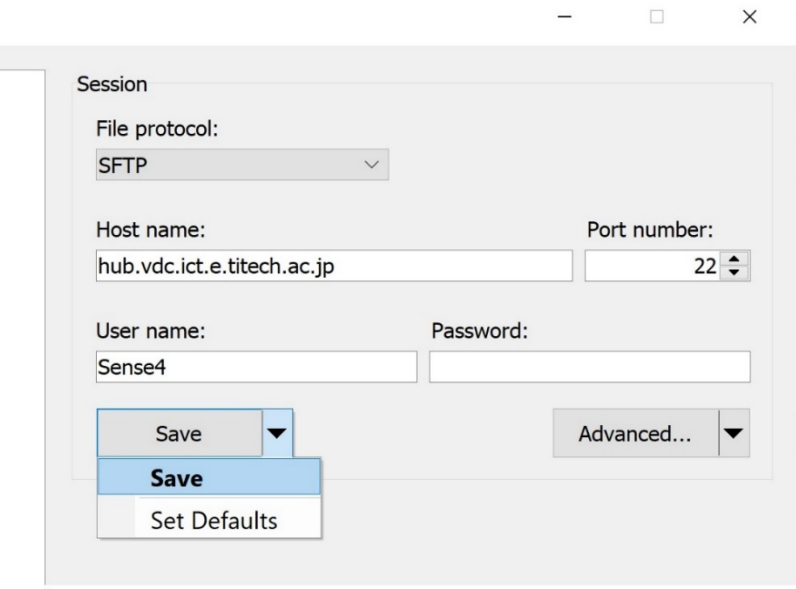

以上、鍵の登録は完了です。

### WinSCPでSFTP接続

WinSCPを起動すると表示されるログイン画面で接続したいホストを選択し「ログイン」をクリックしてホ ストに接続します。

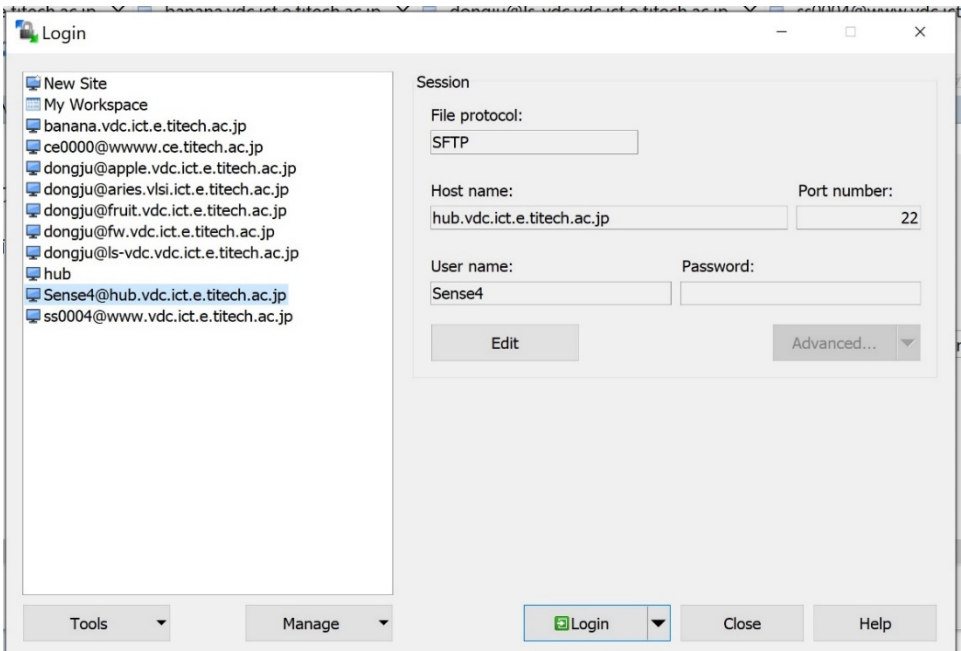

## ● パスワード方式で接続する場合

例:VLSI 設計室の端末からサーバーへ接続する

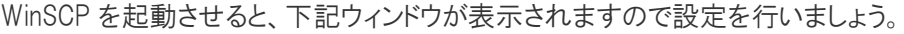

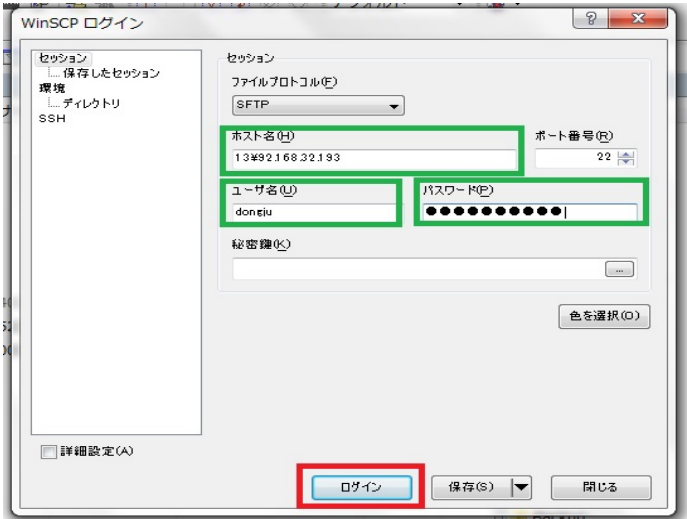

緑枠箇所を入力してください。

- ホスト名:接続したい SFTP サーバ 192.168.32.193
- ユーザ名:接続したい SFTP サーバのユーザ名 ex: dongju
- パスワード:接続したい SFTP サーバのパスワード 入力できたら赤枠をクリックしてください。 接続に成功すると、下記ウィンドウが表示されます。

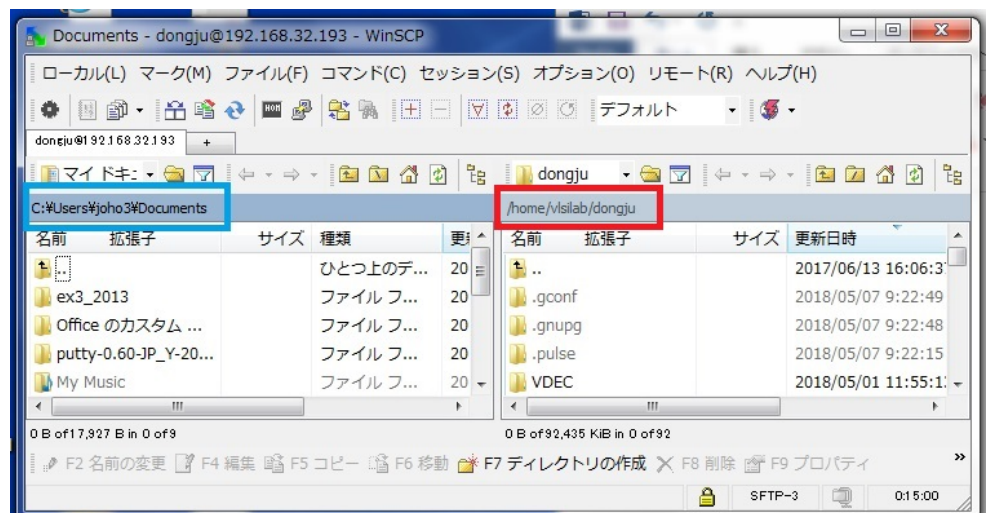

ウィンドウの左側(青色枠)が現在操作している PC のフォルダ、右側(赤色枠)が接続した FTP サ ーバのフォルダが表示されています。

この状態で左側から右側へ、右側から左側へ対象となるファイル、およびフォルダをドラッグ&ドロッ プするだけで、データのやり取りをすることができます。